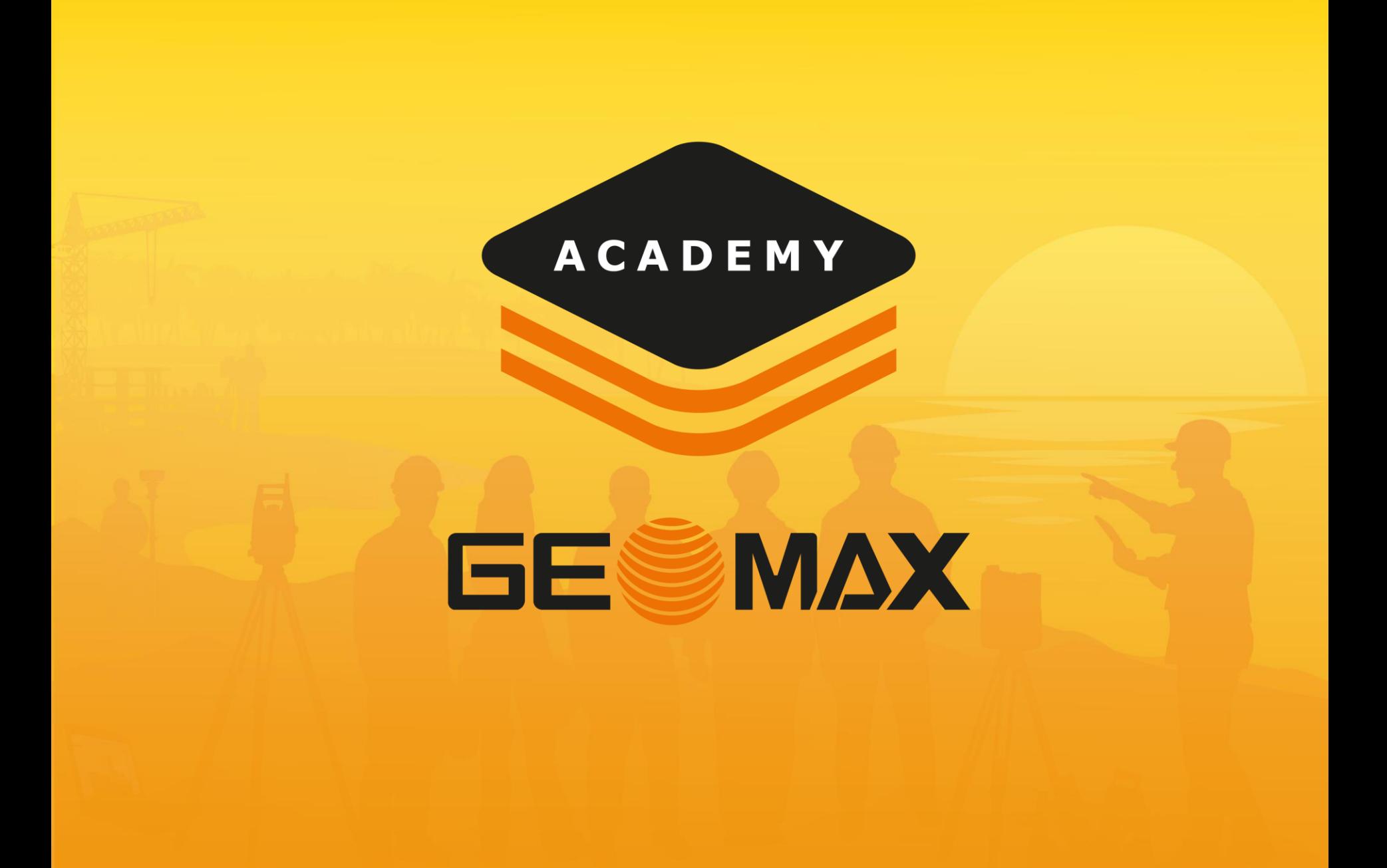

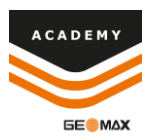

• Tap on the code that want to attach the GIS feature to and select edit.

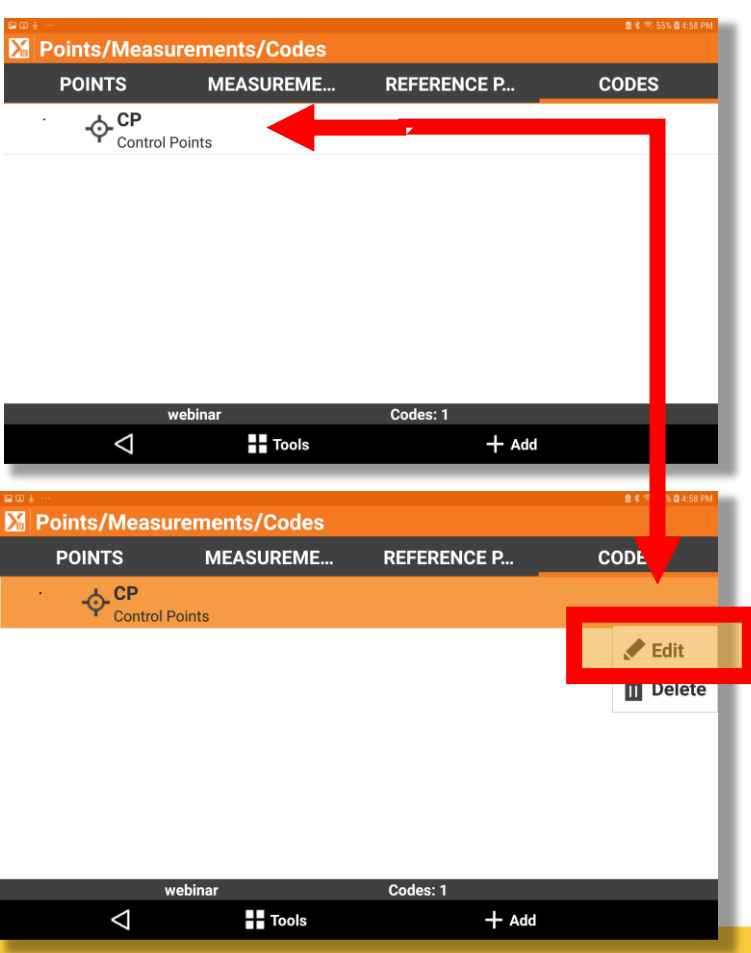

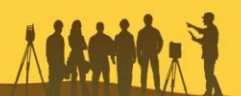

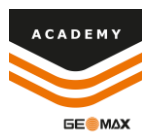

• Select the side menu option beside Feature GIS

• Select the GIS feature that you want attached to the code

**WALTA TAIL LOWER STRUCK LYTE** 

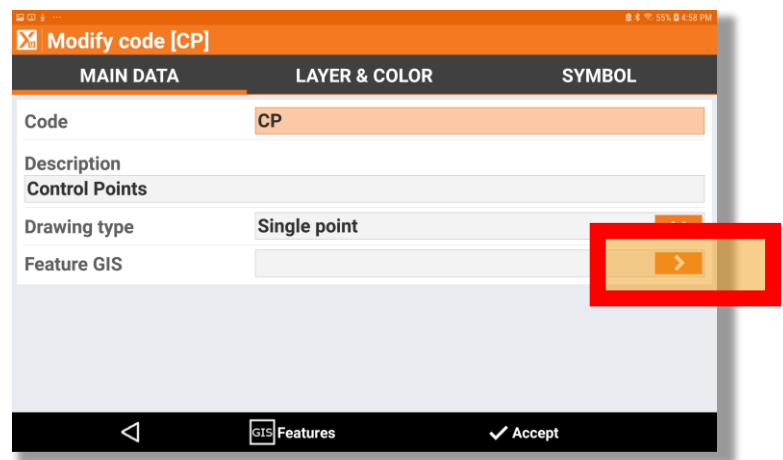

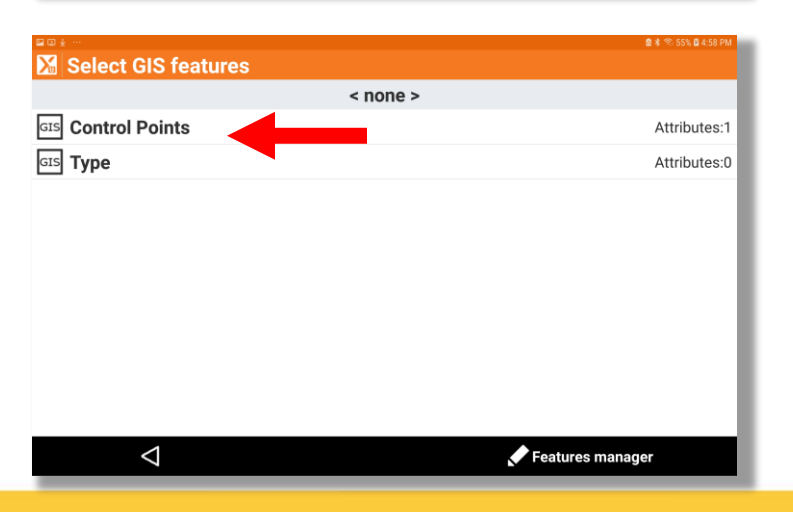

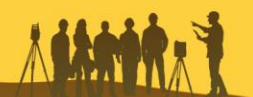

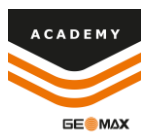

• You will see your selected feature appear in the Feature GIS option

• Once you select accept you will now see that there is a GIS feature attached to the code

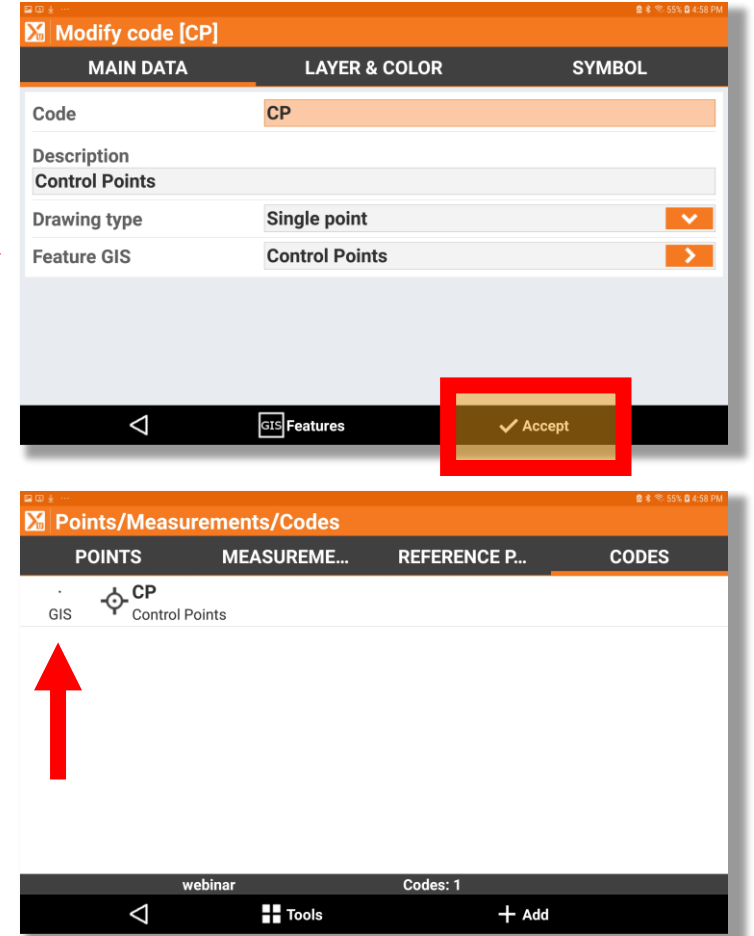

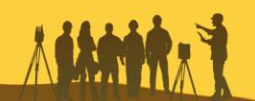

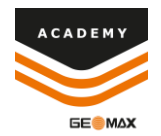

Comments and suggestions to

#### academy@geomax-positioning.com

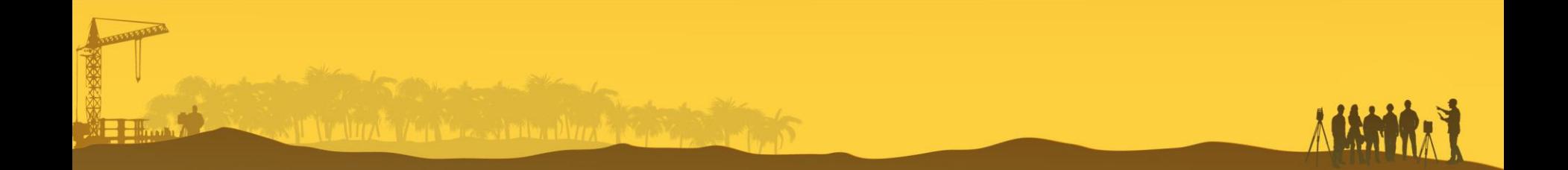